## Инитпро | ОФД

Настройка подключения к ОФД Инитпро для кассовых аппаратов Касби-02Ф

https://ofd-initpro.ru

## **Настройка подключения через утилиту**

- 1. Скачайте утилиту «Конфигуратора ККТ» с сайта производителя кассы: [www.kit-invest.ru](http://www.kit-invest.ru/)
- 2. Подключите ККТ к компьютеру при помощи USB-кабеля

Примечание: не забудьте предварительно установить драйвер виртуального COM-порта.

- 3. Запустите скаченный конфигуратор.
- 4. При этом на ККТ должна появиться надпись «Синхронизация».

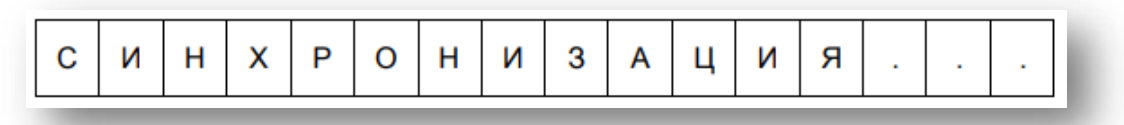

5. На вкладке «Реквизиты» введите свои реквизиты, а в поле «ИНН ОФД» укажите **5902034504**.

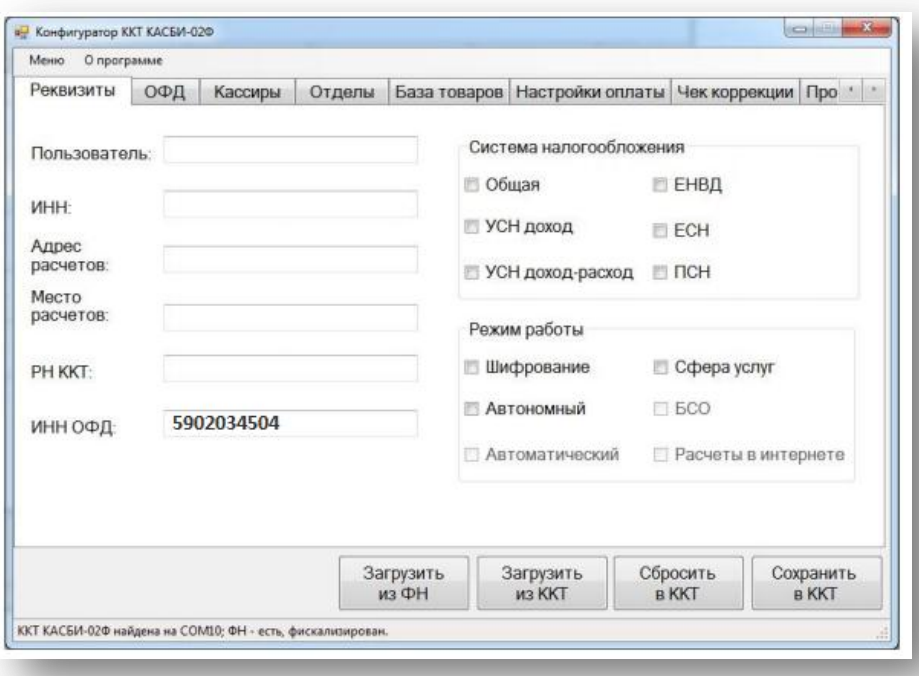

- 6. Нажмите «Сохранить в ККТ». При успешном сохранении вы увидите надпись «Настройки реквизитов успешно сохранены!».
- 7. Перейдите на вкладку «ОФД».
- 8. Введите следующие данные:

IP адрес: **212.8.238.73** Порт: **9999** Наименование ОФД: **ОФД Инитпро** Таймер С(сек): **10** E-mail отпр-ля: **noreply@ofd-initpro.ru**

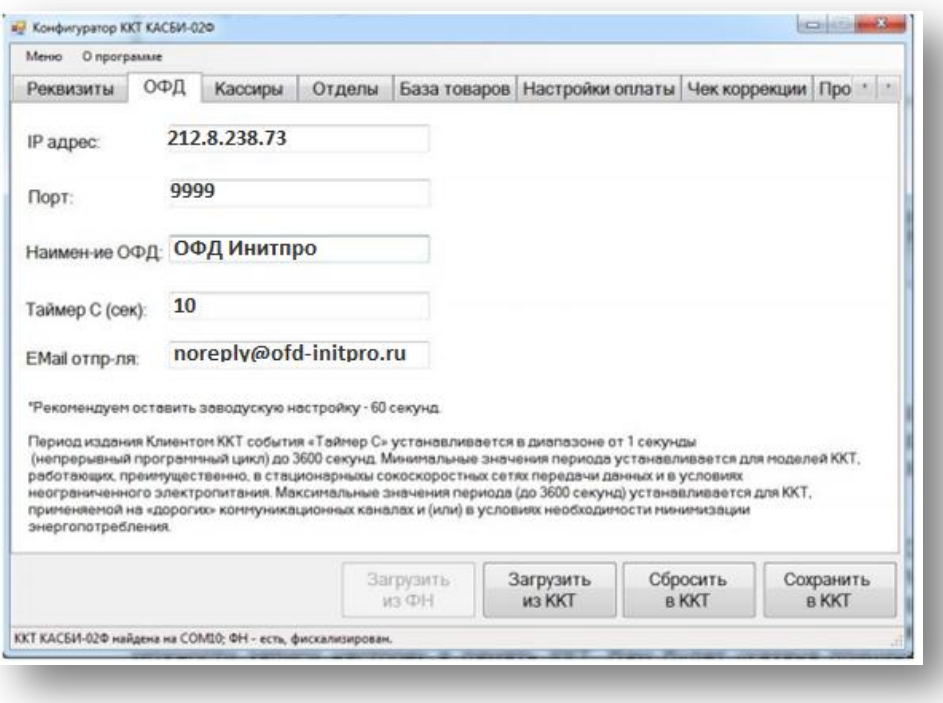

9. Нажмите «Сохранить в ККТ». При успешном сохранении вы увидите надпись «Настройки реквизитов успешно сохранены!».

Примечание: впоследствии, на кассе необходимо будет распечатать отчет о регистрации.